## **9.2 View Charges Due**

**Purpose:** Use this document to reference for viewing charges due in ctcLink Fluid through the Financial Account tile on the ctcLink Student Homepage.

**Audience:** Students; Student Services staff.

## **View Charges Due**

## **Navigation: Student Homepage**

1. Select the **Financial Account** tile.

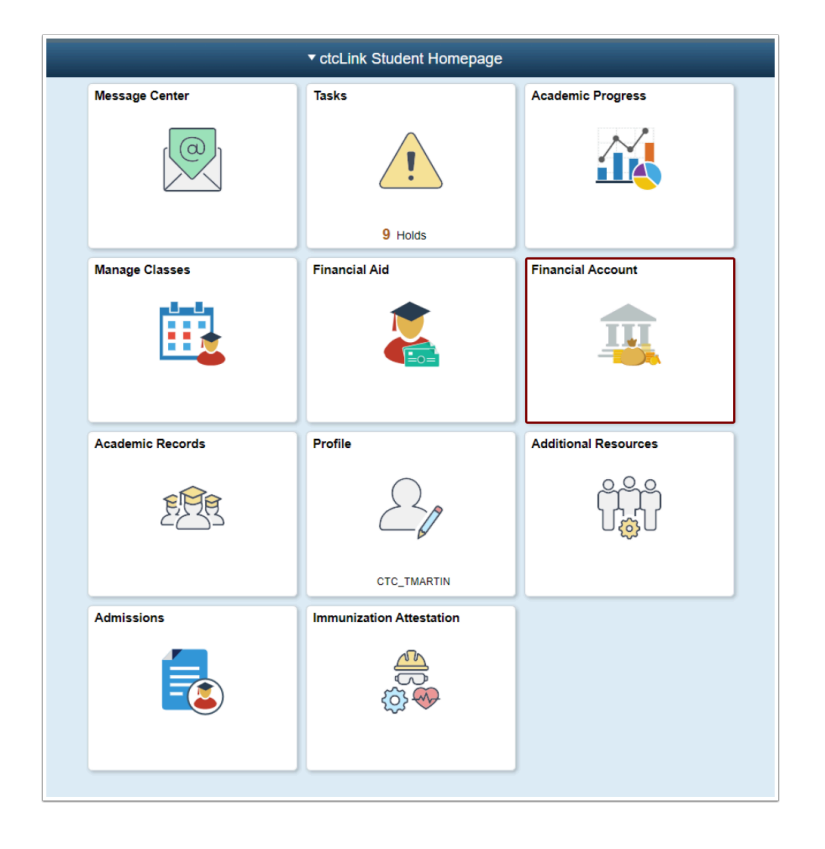

- 2. The **Account Balance** page displays.
- 3. Select **Charges Due** on the left menu to expand the sub-menus:
	- a. **Summary By Due Date**
	- b. **Detail of Charges Due**
- 4. **Summary By Due Date** tab displays by default.

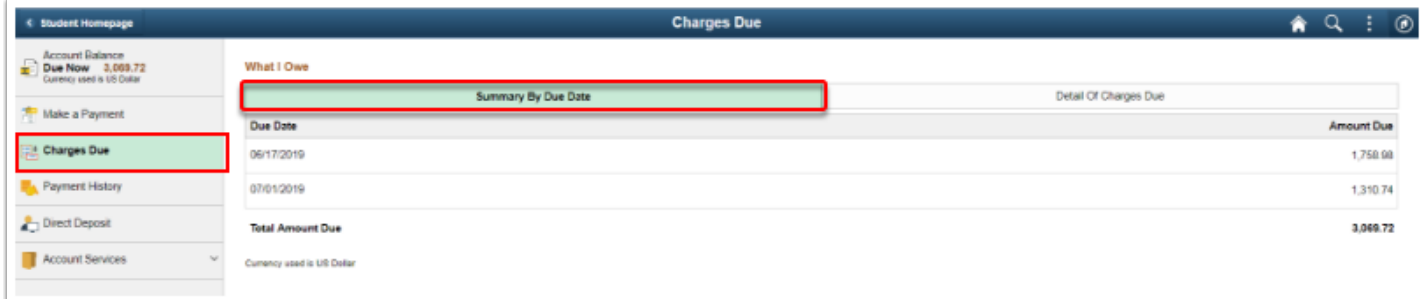

- 5. Select the **Detail of Charges Due** tab.
- 6. A detailed view of the charges displays.

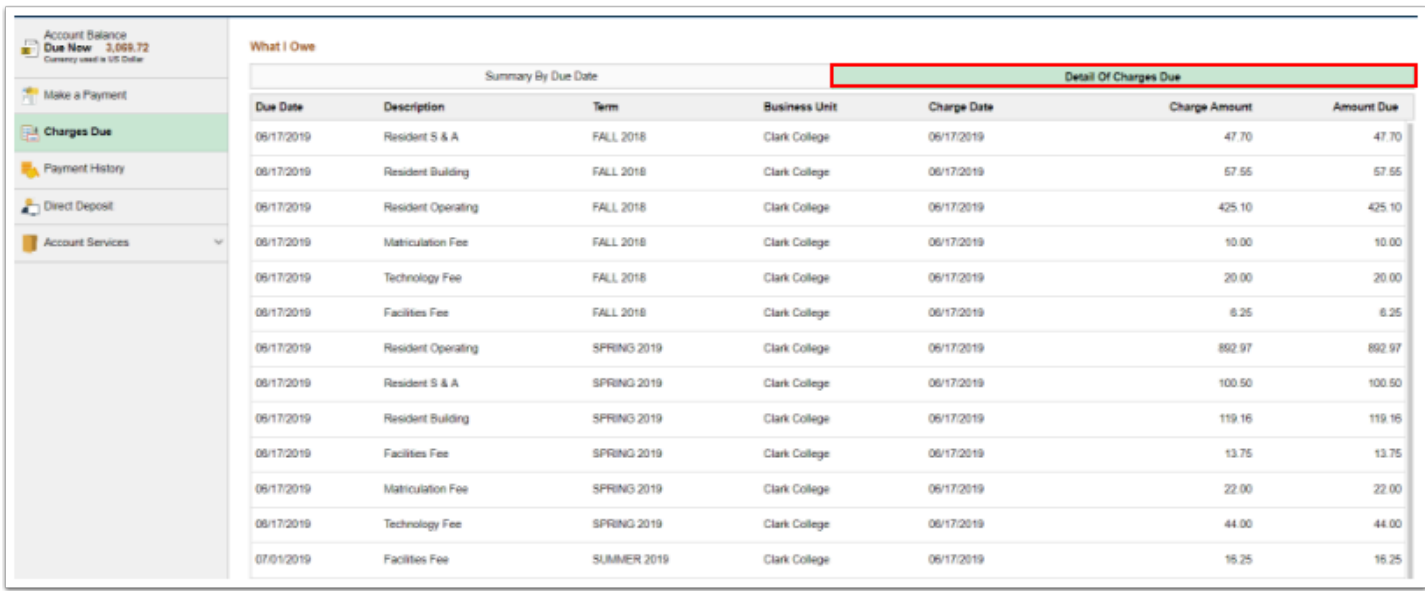

7. Select the **Summary by Due Date** option to return to the summary of charges due.

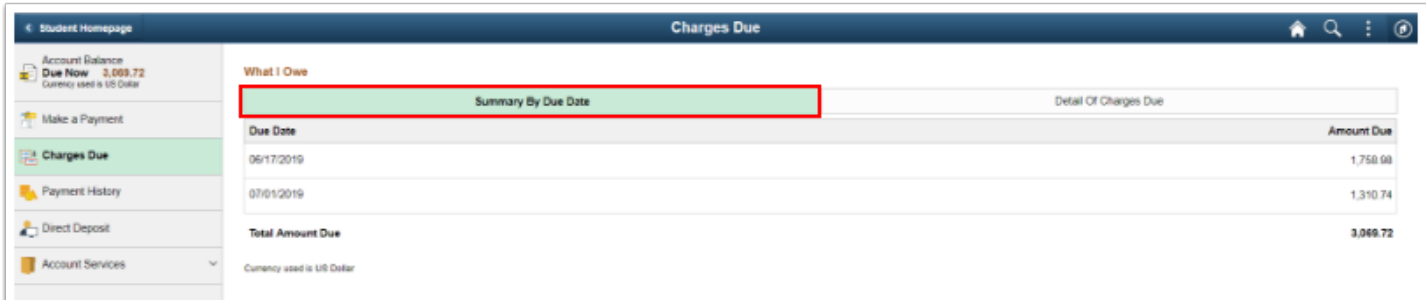

## **Students Attending Multiple Institutions**

 Students who attend more than one institution must choose the appropriate institution when logging in to see all charges associated with the selected institution.

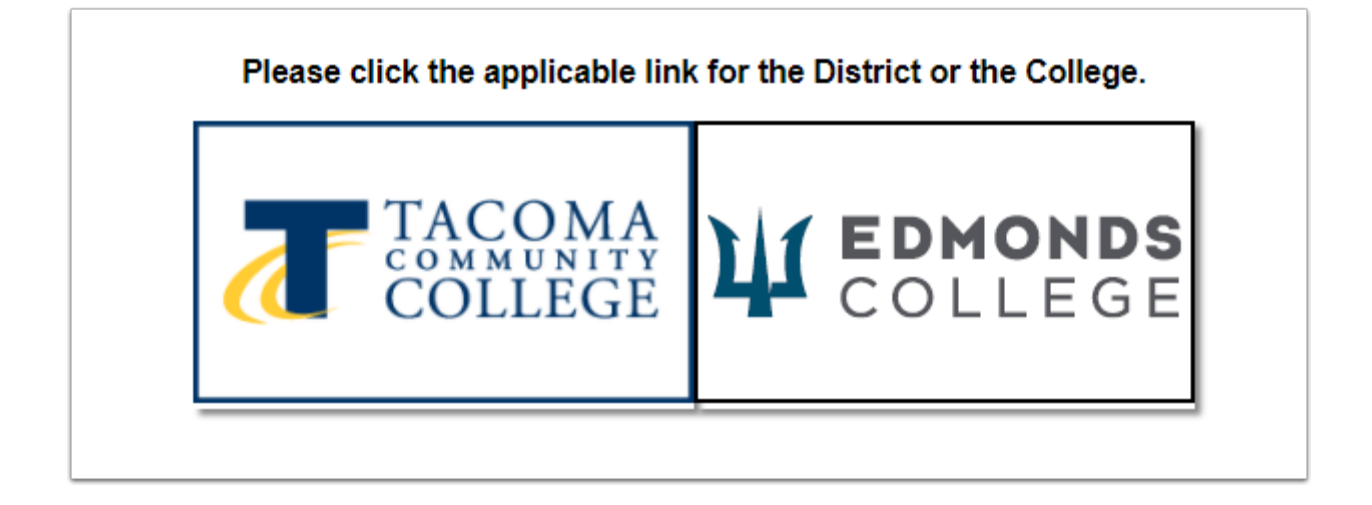

1. View the charges at one institution and then return to the **ctcLink GATEWAY** page.

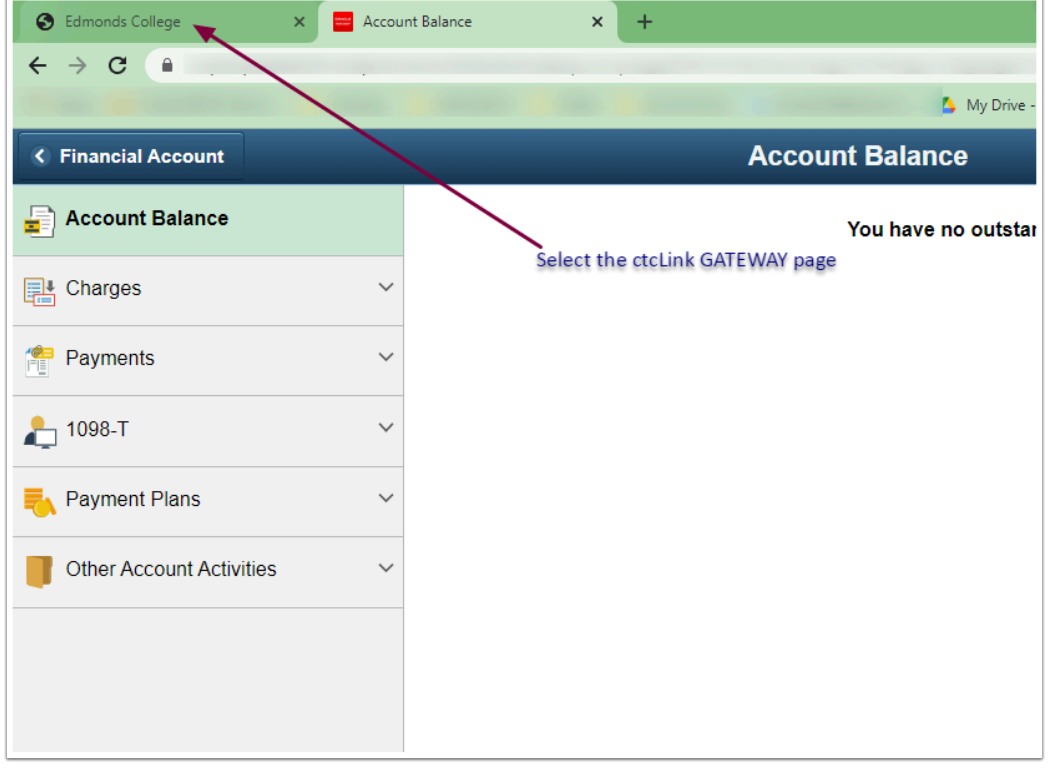

2. In the upper left corner of the page, select the **My Institution View** link.

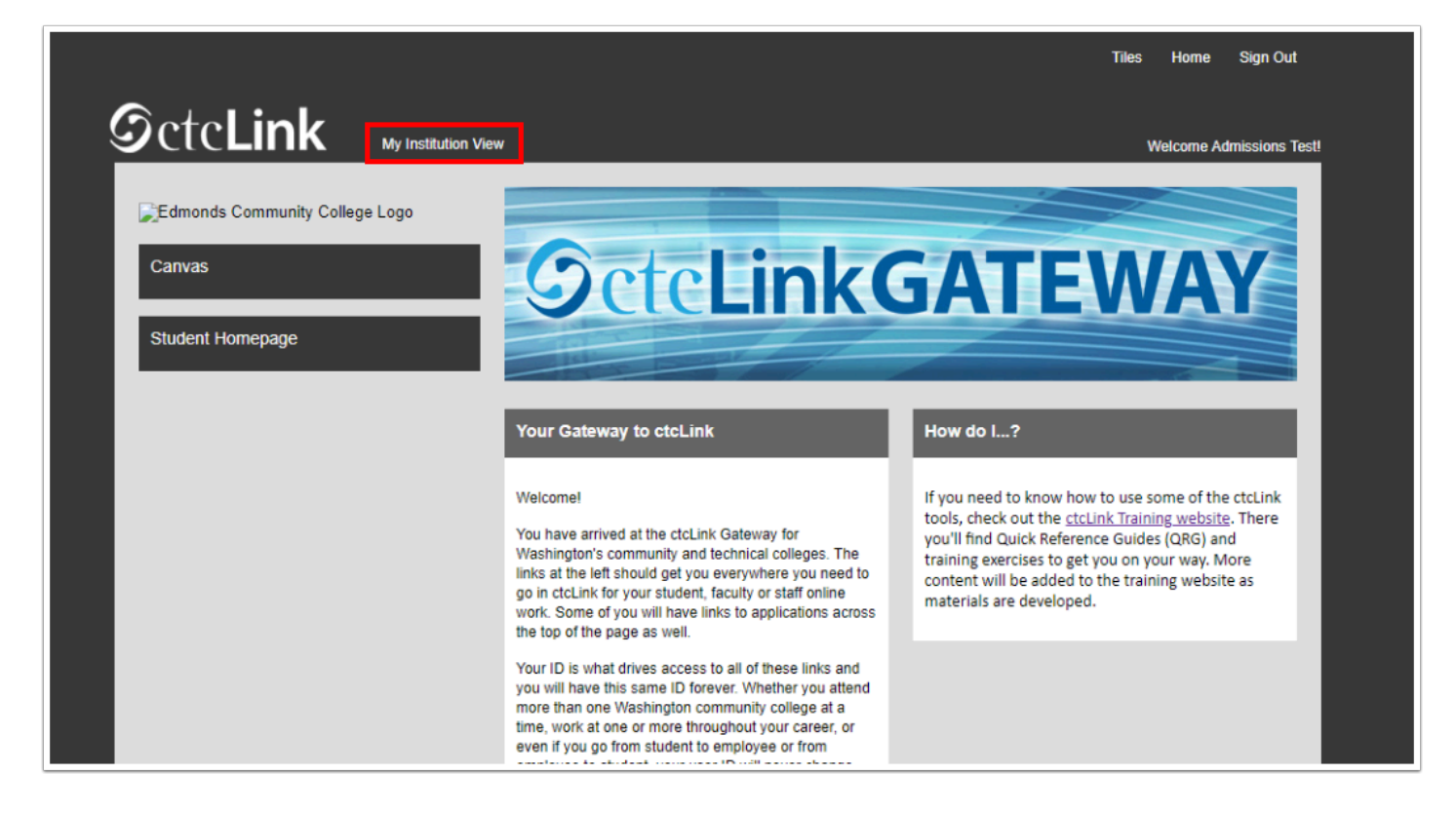

3. Select the appropriate institution from the drop-down list.

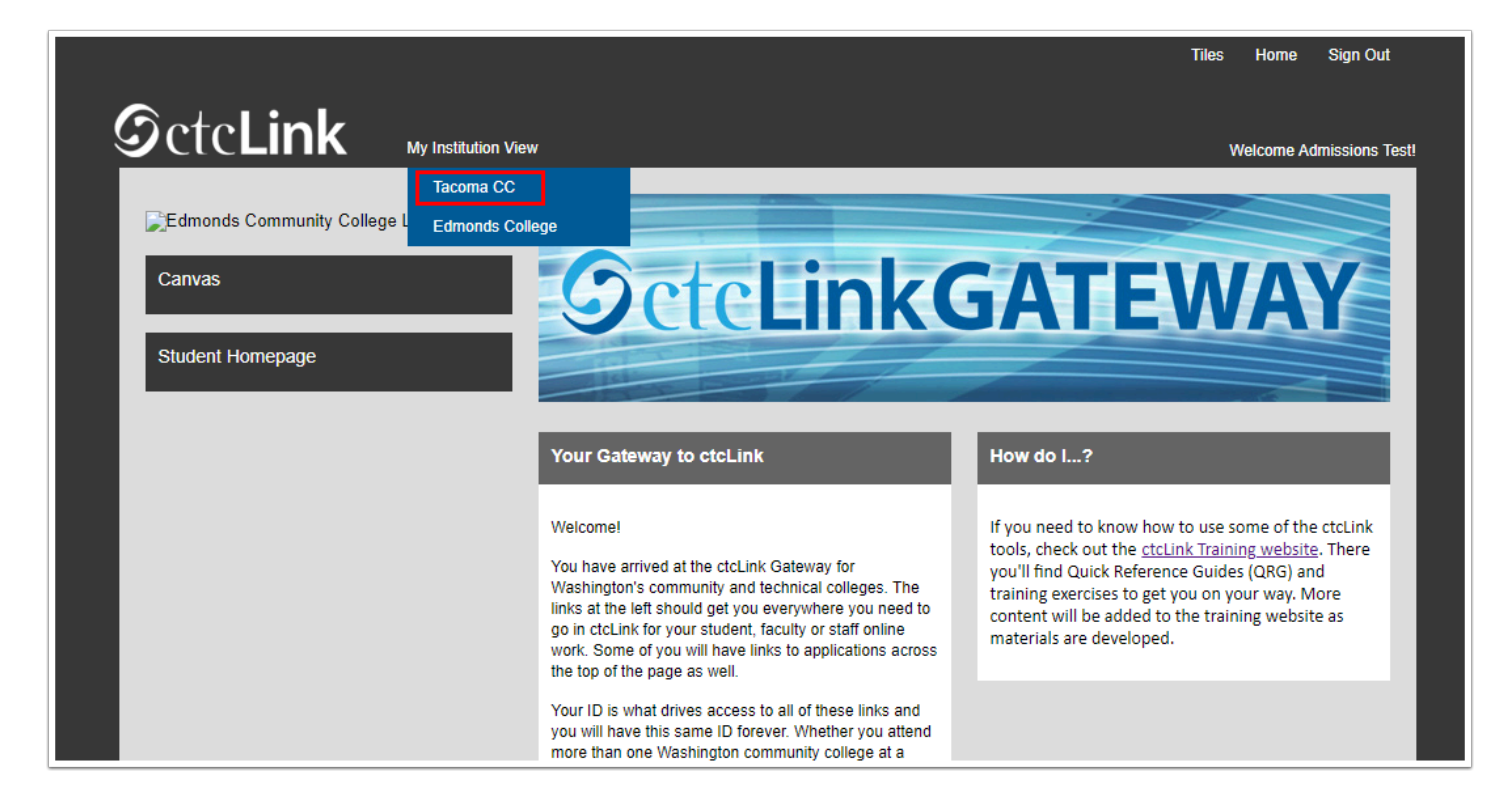

4. Select **Student Homepage** from the left-side menu.

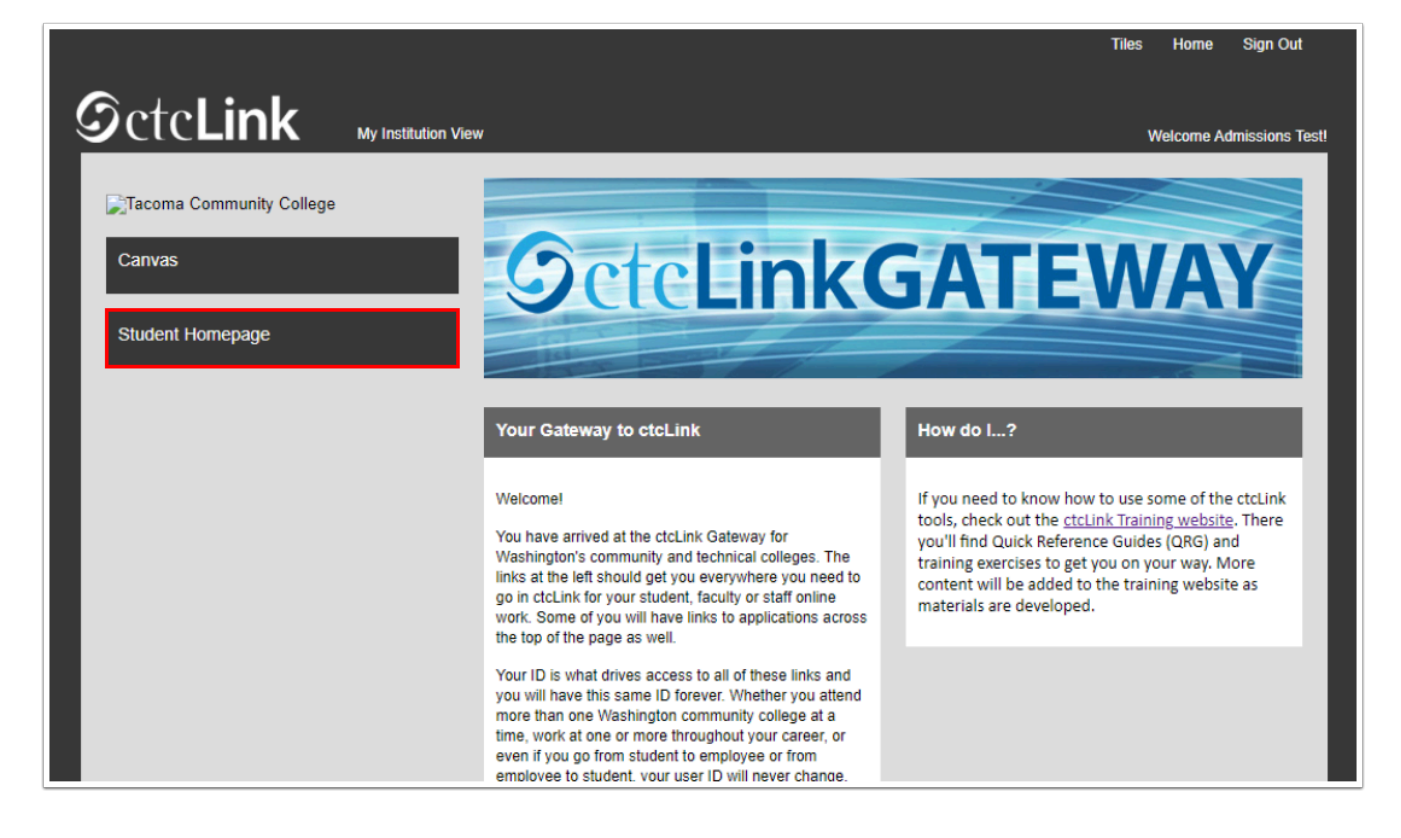

- 5. The **ctcLink Student Homepage** displays.
- 6. Select the **Financial Account tile** to view charges.

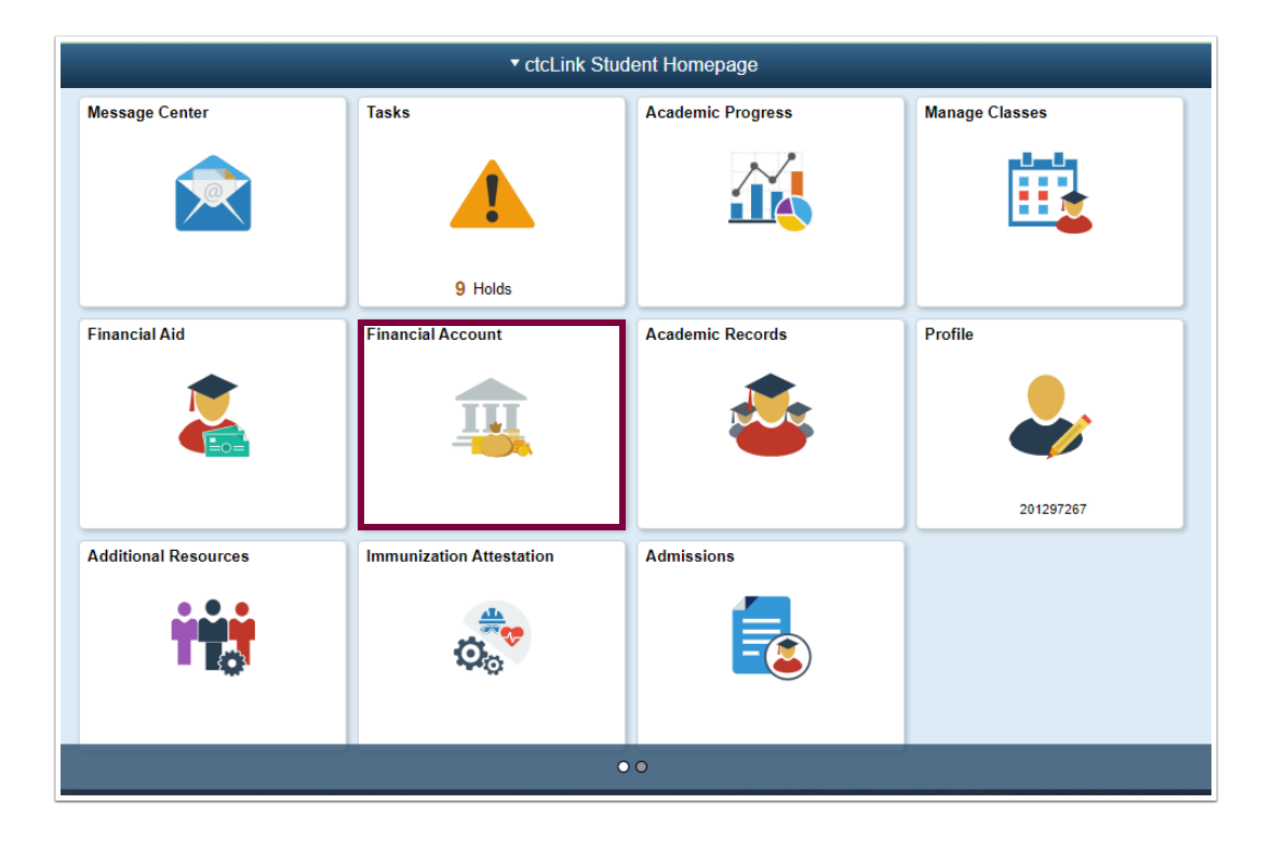

7. Process complete.